# **CẬP NHẬT TÍNH NĂNG 7.1**

# **1. Texture Generator**

Tạo liền mạch các bản đồ kết cấu với hình ảnh được quét hoặc chụp và kiểm tra kết quả theo thời gian thực trong cửa sổ 3D.

# **Vị trí**

Object Browser  $\boxed{\blacktriangleright}$  Fabric  $\boxed{\blacktriangleright}$  Texture Generator

# **Vận hành**

- Open Texture
- 1. Nhấp vào theo chỉ dẫn ở phần vị trí để mở Texture Generator.
- 2. Chọn Open tại góc dưới bên trái của Texture Generator để mở hình ảnh texture.
- Kích thước và độ phân giải của Texture được hiển thị ở trên cùng
- Đối với các tệp XTEX, map khác (Normal map, Opacity map etc.) trong thư mục sẽ tự động được tải lên.
- Select Area of Texture
- 1. Tìm và quét vùng tối thiểu mà chu kì vải lặp lại
- Kết quả phân tích trong khu vực quét được hiển thị
- $-$  Kết quả phân tích được lặp lại trong cửa sổ xem trước ở dưới cùng
- 2. Điều chỉnh vùng chọn, di chuyển điểm của vùng đã chọn
- Nó sẽ tự động phân tích lại trong khu vực đã chọn.
- 3. Để lưu vùng chọn, nhấn Manual tại góc phải bên dưới của vùng chọn
- Vùng chọn sẽ được duy trì và lặp lại
- ❖ Set option

Các tùy chon bên dưới chỉ có thể được đặt ở chế đô Tư đông vì chúng hoạt đông dưa trên kết quả được phân tích.

Loại vải

Lựa chọn loại vải cho nhiều phân tích chính xác

Phân tích dựa trên normal map, do đó nó chỉ có hiệu lực với sự tồn tại của normal map.

Đon giản: vải trơn không có sự lặp lại hoa văn hoạ tiết

Hoạ tiết lặp lại: Vải hoa văn thông thường

Màu ngẫu nhiên: Vải hoa văn không đều

Cân bằng

Điều chỉnh giá trị để cân bằng sự khác biệt về độ sáng do nếp gấp trên vải gây ra.

**Ghi chú** : Tùy thuộc vào loại vải, một số màu sắc hoặc hoa văn có thể bị biến dạng. Tham khảo hình ảnh đính kèm. dưới.

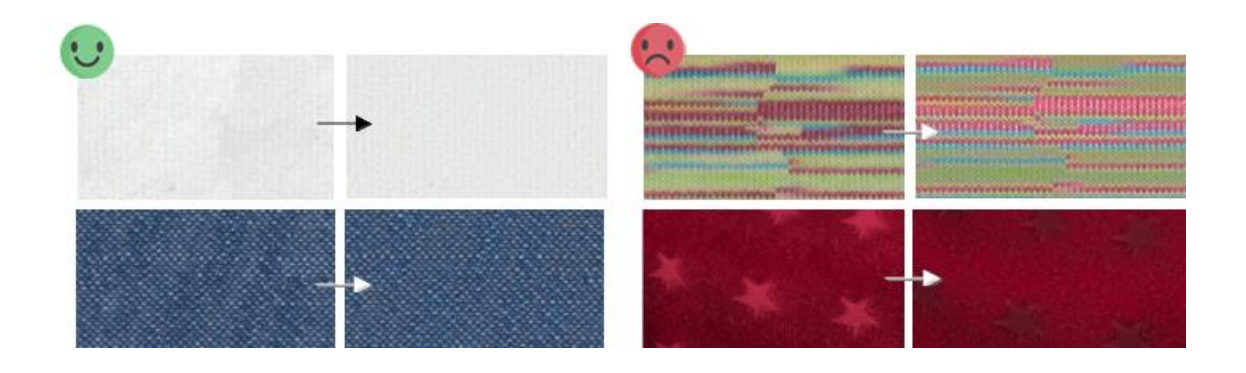

Cân bằng

Khi phần kết nối của vải không mịn do có nếp gấp trên vải, hãy căn chỉnh các khu vực dệt bằng nhau.

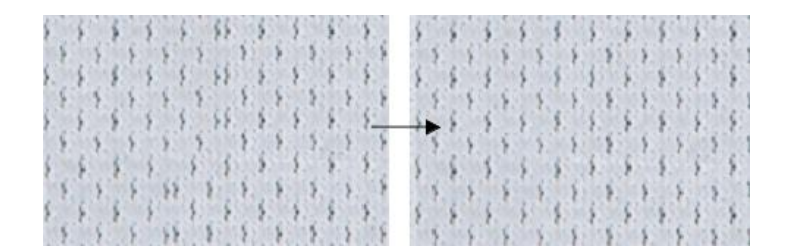

• Hiện/Ân lưới

Nhấp vào biểu tượng Hiện/Ân trong cửa sổ Xem trước ở dưới cùng để kiểm tra lưới của kết cấu lặp lại.

- Lưu hình ảnh texture
- 1. Chọn Save ở phía dưới cùng để lưu texture vừa tạo ra dưới dạng hình ảnh.

Xuất hiện cứa sổ Save texture.

2. Chon texture và loại map để lưu và nhấn OK

Tên mỗi map được tư động áp dụng sau khi đặt tên và lưu dưới dạng tệp PNG.

Áp dụng texture

Khi việc tạo texture được hoàn thành, nhấn Apply và nhấn Close ở góc phải của Texture Generator.

Hoạ tiết được áp dụng cho vải đồng thời và bộ tạo Hoạ tiết được đóng lại.

# **2. Auto 3D Arrangement**

Tự động sắp xếp các mẫu xung quanh Avatar trong cửa sổ 3D.

Dựa trên kết quả học được từ một số dữ liệu mẫu, Sắp xếp 3D tự động phân tích nơi mẫu sẽ được sắp xếp chỉ với hình dạng của mẫu.

Bạn nên áp dụng tính đối xứng và may trước Sắp xếp 3D tự động, vì thông tin đối xứng và may của các mẫu cũng như hình dạng được tham chiếu để sắp xếp chính xác hơn.

# **Vị trí**

Main Menu ▶ 3D Garment ▶ **Auto 3D Arrangement**

# 3D Toolbar ▶ **Auto 3D Arrangement**

1. Nhấp vào theo chỉ dẫn ở phần vị trí để mở **Auto 3D Arrangement**

# Xuất hiện **Auto 3D Arrangement**

2. nhấn nút proceed

Các mẫu có độ chính xác cao được sắp xếp theo thứ tự và các mẫu được sắp xếp trong từng bước được phân loại theo màu sắc và độ trong suốt.

3. Nếu bạn muốn kiểm tra kết quả sắp xếp ở mỗi bước, nhấn nút Back hoặc Next

Lùi lại chọn back và tiếp theo chọn Next

4. Nhấn chọn Ok để hoàn thành **Auto 3D Arrangement**

**Ghi chú:** Các rập có kích thước quá nhỏ hoặc được phân tích ở cùng một vị trí có thể không được sắp xếp tự động với độ chính xác thấp hơn.

# **3. Roll Up**

Dễ dàng cuộn lại để tạo nhiều kiểu khác nhau

# **Vị trí**

Main Menu  $\n *2D* Pattern *Big*\n *Edit Big Big* Transform Point/Segment$ 

2D Toolbar ▶ Transform Point/Segment

### **Vận hành**

- 1. Nhấp vào theo chỉ dẫn ở phần vị trí để mở
- 2. Click chon roll up
- Xuất hiện **Roll Up**
- 3. nhập số và khoảng cách của roll up và nhấn OK
- Roll up theo giá trị đã nhập

**Ghi chú**: Có thể cuộn lên tối đa 3 lần và nếu khoảng cách lớn hơn diện tích của mẫu, nó có thể không cuộn lên.

### **4. [Brush Tool | Partial Strengthen](https://support.clo3d.com/hc/en-us/articles/115000305388-Select-Mesh-Apply-to-Selected-Meshes)**

Chọn một số mắt lưới của quần áo 3D hoặc áp dụng Subdivided, Freeze, Solidify, Solidify cho các mắt lưới đã chon.

### **Vị trí**

Main Menu  $\boxed{\triangleright}$  3D Garment  $\boxed{\triangleright}$   $\boxed{\triangleright}$  **Select Mesh (Brush)** / (**Box**) / (**Lasso**)

3D Toolbar ▶ (Click for more than 2 seconds) ▶ **Select Mesh (Brush) / (Box)** / **(Lasso)**

### **Vận hành**

### Chọn **Mesh (Brush) / (Box) / (Lasso)**

- 1. Nhấp vào theo chỉ dẫn ở phần vị trí để mở
- 2. Nhấp và kéo chuột tơi vùng mong muốn trên rập

#### Vùng đã được chọn

#### **Ghi chú :**

Select Mesh (Brush) – thiết lập Strength, Size, and Focal trong cửa sổ brush ở góc phải phía trên.

Select Mesh (Lasso) / (Box) – để chon thêm meshes, nhấn Shift + Ctrl trên bàn phím sau đó nhấn và kéo chuột đến garment. Để bỏ chọn vùng đã chọn, nhấn Ctrl và nhấp và kéo trên garment.

Select Mesh (Lasso) / (Box) – nhấp đúp chuột vào đường ngoại vi/nội vi trong cửa sổ 3D/2D để chọn Lưới dọc theo đoạn. Khi chọn mesh ở trên rập, các đoạn mắt lưới liền kề cũng được chọn.

### **Subdivide / Freeze / Solidify (ver 6.1) / Strengthen (ver 7.1)**

- 1. Nhấp vào theo chỉ dẫn ở phần vị trí để mở
- 2. Nhấp chuột phải vào các mắt lưới đã chọn và chọn các danh mục **Subdivide / Freeze / Solidify (ver 6.1) / Strengthen (ver 7.1).**

Mỗi danh mục được chọn cho mắt lưới và hiện thị các màu sắc khác nhau.

3. Thiết lập thuộc tính của các tùy chọn được áp dụng trong trình chỉnh sửa thuộc tính

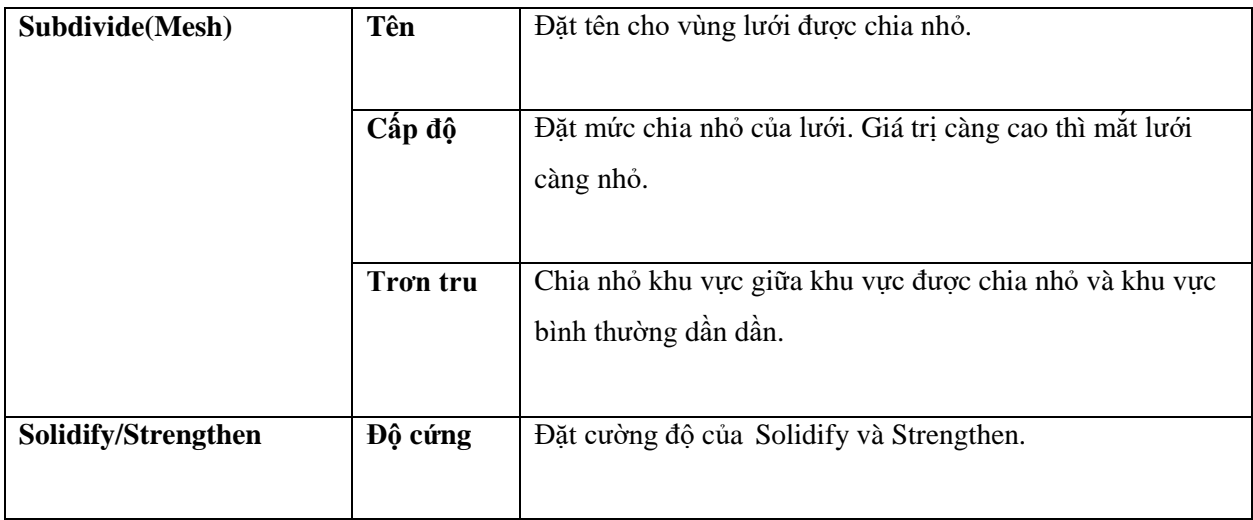

4. Để áp dụng tùy chọn mong muốn, nhấp chuột phải vào vùng lưới mà mỗi tùy chọn được áp dụng.

**Ghi chú**: Nhấp chuột phải vào một vùng trống trong cửa sổ 3D và nhấp vào menu Show/Hide Color để ẩn từng màu của các vùng lưới.